# Bitrix Site Manager 4.1

## The Product Catalog Management Guide

Version of 03.04.2006

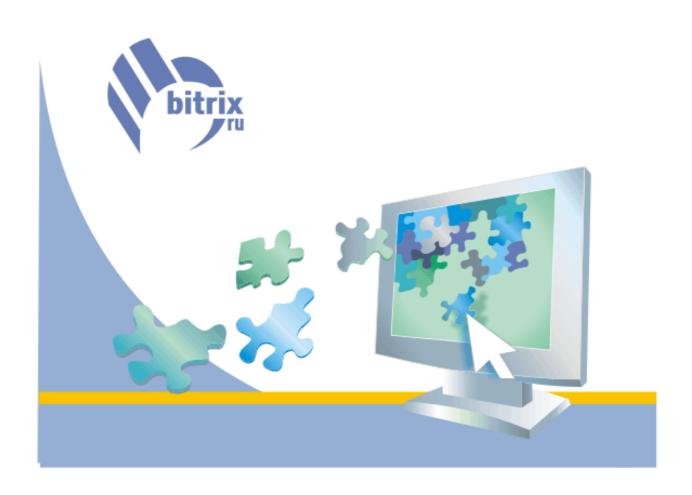

## **Contents**

| PREFACE                                                                              | 3  |
|--------------------------------------------------------------------------------------|----|
| CREATING THE PRODUCT CATALOG                                                         | 4  |
| Creating the "Catalog" information block type                                        | 4  |
| Creating the product catalog                                                         |    |
| Creating the "Mobile phones" product catalog                                         | 6  |
| Converting the product catalog to a commercial catalog                               | 10 |
| Adding sections to catalogs  Creating the catalog sections  Creating the subsections | 11 |
| Adding products to catalogs                                                          |    |
| PUBLISHING THE CATALOG                                                               | 17 |
| Creating a page with the list of catalogs                                            | 18 |
| Publishing the "Mobile phones" catalog                                               | 21 |
| Creating the catalog front-end page                                                  |    |
| Adding the Element Top sections component                                            |    |
| Adding the Element filter form component                                             | 23 |
| Adding the "List of the compared catalog elements" component                         | 25 |
| Saving the page                                                                      | 26 |
| Creating the catalog section elements page                                           | 27 |
| Creating the product details page                                                    |    |
| Adding the "Catalog element details" component                                       |    |
| Adding the "Product price list" component                                            | 32 |
| Adding the "InfoBlock element reviews" component                                     | 33 |
| Saving the page                                                                      | 34 |
| Creating the product comparison page                                                 |    |
| Creating the associated elements page                                                | 38 |
| Publishing the "Accessories" catalog                                                 | 42 |

## **Preface**

This manual offers an example of using facilities of the **Information Blocks** module to create a product catalog.

The **Information Blocks** module enables you to create a product catalog, populate it with information, and also set up for centralized control of its sections and elements.

You can add a catalog to the public section of a site by using visual components. The catalog components provide simple facilities to customize the visual aspect of the catalog elements, compare elements by the desired parameters, view bound elements etc.

If you have the **Commercial Catalog** module installed, your product catalog can be tuned as a *commercial catalog*. This will enable you to manage prices, display prices in the public section, compare prices of different goods and so forth.

You can use functions of the **Forum** module to enable your visitors to discuss products. Your visitors can leave comments and opinions about the quality, features and other characteristics of a product.

The **e-Store** module, if installed, gives your visitors an opportunity to purchase products exposed in your catalogs.

This manual offers an example of creating and publishing the two product catalogs: **Mobile phones** and **Accessories**. According to the proposed settings, visitors will be able to view the detailed information on a product, compare their prices and parameters. Also, visitors can post their opinions on the forum.

The process of creating a catalog includes the following steps.

- 1. Creating and populating the product catalog in the administrative section:
  - § creating the **Catalog** information block type;
  - § creating the Product catalog information block;
  - § enabling the product catalog to be used as a commercial catalog;
  - § adding elements (products) to the catalog.
- 2. Publishing the product catalog in the public section:
  - § creating a catalog description page;
  - § creating a catalog section view page;
  - § creating pages to display the following information:
    - § list of catalog elements;
    - § catalog element details;
  - § creating a page to display the bound elements.

## Creating the product catalog

The product catalog can be created in much the same way as a news section.

## Creating the "Catalog" information block type

A new information block type can be created on the Information blocks module settings page, in the administrative section.

- 1. Go to the **Information blocks** module settings page:
  - the Information blocks module -> Module settings (the toolbar button

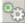

- menu System settings -> Settings -> select Information blocks in the drop-down menu.
- 2. Using this form, we shall set the general preferences of the Information blocks module and create a new information block type (Catalog).
  - 1.0. General module settings:

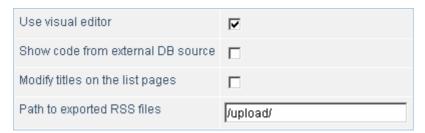

- Checking the Use visual editor box allows to use the built-in HTML editor for editing elements which allows to format text and change its colour, add images etc.
- The Path to exported RSS files field contains the path (relative to the site root) in which the exported RSS files are to be stored. These files can be used to exchange information with other information systems.
- 2.0. Scroll to the bottom of the form. The empty table is used to specify parameters of the new information block type:

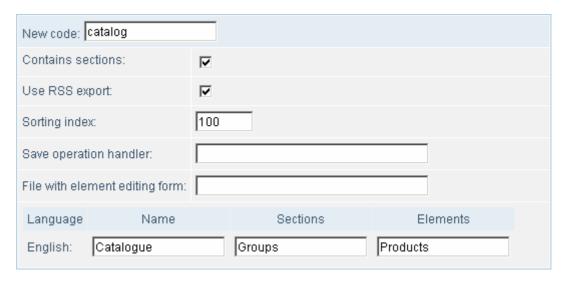

- § In the **New code** field, type the unique symbolic code that will uniquely identify the information block type in the system. Only Latin letters can be used.
- § Enabling the option **Contains sections** indicates that information blocks of this type may have hierarchical structure, which implies that they may include groups and subgroups. For example, the **Accessories** information block may include sections **Handsfree** and **Chargers**. These sections may be divided into subsections according to the device manufacturers.
- § If we need to enable the RSS information exchange for information blocks of this type, enable the option **Use RSS export**.
- § The **Sorting index** contains the relative "weight" of this information block type, which defines its position in the list of information block types.
- § The fields **Name**, **Sections**, **Elements** are used to specify the names of the following entities: the information block type, the information block sections and the information block elements. You have to provide strings for each language with which the information block type is to be used.
- 3. Click Save to save settings.
- 4. After the save, the new information block type will be added to the **Information blocks** section of the administrative menu:

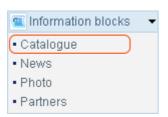

## Creating the product catalog

We shall build the product catalog upon information blocks. The information block sections represent the product groups, while the information block elements are products.

## Creating the "Mobile phones" product catalog

- 1. To create a new catalog (**Mobile phones**), open the information block **Catalog** (*Administrative section -> Information blocks -> Catalog*).
- 2. Click **Add** to open the information block creation form.
- 3. The **Parameters** group of the form is used to provide parameters of the new information block.

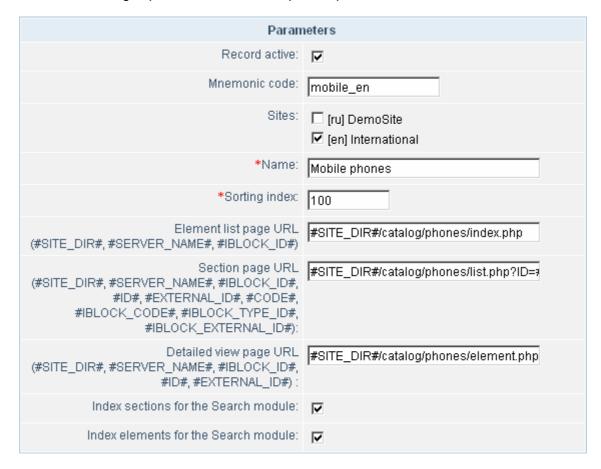

- § Since we want the contents of our information block to be displayed in the public section, we have to enable the option **Record active**.
- § In the Mnemonic code field, type a unique symbolic code of the information block. The code may be further used by developers to select information from the database. The code must not contain letters other than Latin ones.
- § In the Sites field, choose sites where the information block is to be displayed.
- § Type the name of the information block in the **Name** field.
- § The Sorting index defines the relative weight of the information block, which affects its position in the list of blocks.
- § For the catalog elements to be displayed properly, the **URL** fields must contain proper values for the page with the list of elements (**products**); the page with the list of sections (product **groups**) and the page for detailed view of elements (**product description**).

- § Enable the **Index elements for the Search module** option so that the catalog elements (products) could be found via the internal site search.
- 3. In the **Properties** section, we define properties relating to the elements (products) of the catalog:

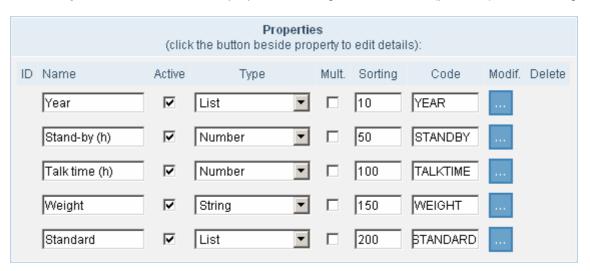

- § Type the name of the property in the **Name** field.
- § Leave the **Active** boxes checked for the properties to be displayed in the public section.
- § Select the type of each property in the **Type** fields.
- If a property should have more than one value, check the **Mult.** option. For example, the **Photo** property assumes that more than one product image can be added to the description. Such properties require additional settings to be performed. To do so, click the corresponding button in the **Modif.** column. This will open the **Detailed property preferences** form, in which you can specify the number of additional fields for supplying the property values:

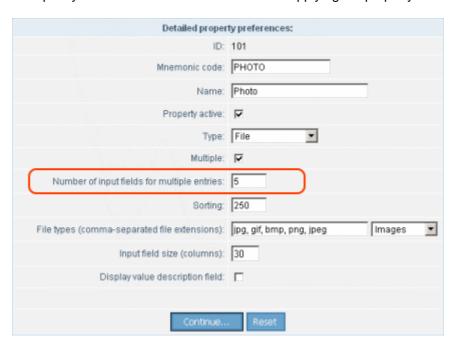

- § The **Sort.** field value defines the relative weight of the property, which affects its position in the list of properties.
- § The **Code** field defines a unique symbolic code of the property. The code must not contain letters other than Latin ones.

§ Additionally, you can supply default values to be assigned to properties of a new element (product). You can set the default values in the property details form:

|                                          | Default values:   |   |
|------------------------------------------|-------------------|---|
| Input field size (Rows                   | 1 x 30            |   |
| Property values will be                  | used in search:   | V |
| Use property field in a filter on the el | lement list page: |   |

#### Note

The default value will be applied only to new elements. It will not be applied to the existing elements.

Besides that, you can define the following parameters in the property details form:

- take the property values into account when a user searches the site via the internal search. In other words, if this option is enabled, elements (products) can be found by values of its property;
- whether the list of elements (products) can be filtered by values of this property. If you enable the option **Use property field in a filter on the element list page**, a field (titled by the name of the property) will be added to the filter.

For example, if activate this option for the **Weight** property, a field **Weight** will be added to the filter on the form with the list of mobile phones, in the administrative section. This field will allow to select phones that have the desired weight.

Click **Continue** to return to the information block creation form.

- 4. In the **Description** section, type the description of the information block and select an image (if required) to be displayed besides the information block description in the public section. You can enter the description using either simple or HTML editor.
- 5. In our case, the information block will not exchange information with other systems, hence we leave the RSS fields blank. For more information on using RSS, please refer to the help section.
- 6. In the Access rights section, assign the required access permissions to user groups for this information block.

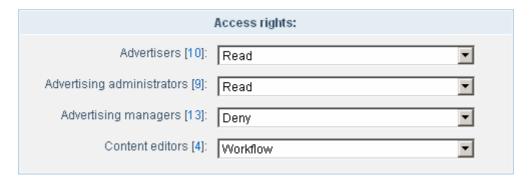

Since elements of the product catalog may be created and edited in the workflow mode, it could be wise to grand the required user groups an appropriate permission.

#### Note.

The workflow mode is available only if the Workflow module is installed.

7. Click **Apply** to add a new information block.

8. After the save, the information block **Mobile phones** becomes available in the list of information blocks of the **Catalog** type.

### Creating the "Accessories" catalog

The Accessories catalog is created similarly to the Mobile phones catalog.

The **Accessories** catalog contains the mobile phone accessories. A certain relationship is assumed to exist between the phone model and the appropriate accessories; thus, for each outfit, the compatible mobile phones will be displayed.

The compatibility relationship can be established via the **Phone ID** property in the catalog editing form, in the **Properties** section:

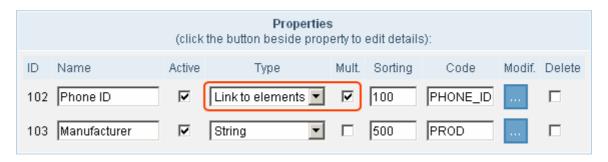

- § Select **Link to elements** in the **Type** field. This will force the value(s) of this field for a certain outfit to be selected from the list of elements (*phones*) ID's of the **Mobile phones** catalog.
- § Since there are accessories that are compatible with more than one mobile phone, check the corresponding **Mult.** box.
- § Click the corresponding **Modif.** button to open the property details form:

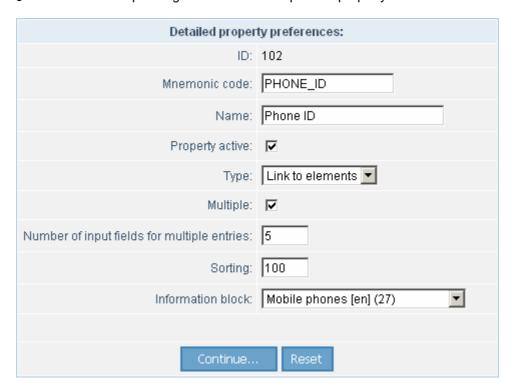

Select the catalog whose elements can be bound to a certain outfit. In our case, select **Mobile phones**.

## Converting the product catalog to a commercial catalog

Ability to manage prices in our product catalog (specify price types, assign user permissions for prices, recalculate prices to the base currency) requires that we make the following amendments to the catalog.

- 1. Go to the Commercial catalog module settings page:
  - § the Commercial catalog module -> Module settings (the toolbar button or
  - § menu System settings -> Settings -> select Commercial catalog in the drop-down menu.
- 2. Scroll to the list of information blocks, and enable options **Is commercial catalog** for the two information blocks: **Accessories** and **Mobile phones**.

| Information block            | is a commercial catalog | Content sale | Export to the Yandex.Products |
|------------------------------|-------------------------|--------------|-------------------------------|
| [catalog] Accessories (en)   |                         |              |                               |
| [catalog] Mobile phones (en) | [V]                     |              |                               |

3. From now on, these information blocks can function as commercial catalogs.

## Adding sections to catalogs

For better classification, we can create sections (groups) in our catalogs. Products in the catalogs may be grouped by various attributes. For example, we can arrange products in the **Mobile phones** catalog by manufacturers.

The products in the Accessories catalog will be assorted by groups and subgroups. Each group will contain devices of a certain type, whereas subgroups of each group will contain devices of a certain manufacturer. For example, **Motorola** chargers will refer to the **Chargers** group and the **Motorola** subgroup.

## Creating the catalog sections

1. To add a new section to a catalog, click the link titled by the name of the section (in our case, **Groups**). This will open a form in which you can add sections to the catalog.

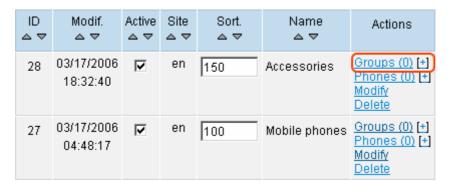

- 2. Click Add.
- 3. In the new form, specify parameters of the new section:

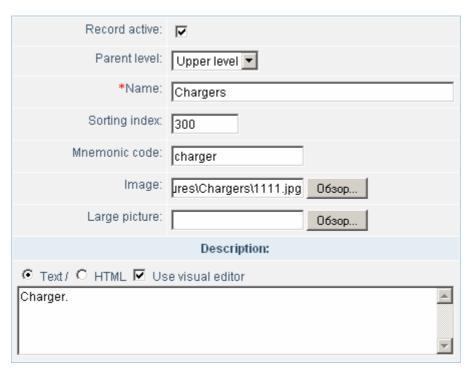

§ Enable the **Record active** option to activate the section.

- § Since this section is not attached to any parent section, select **Upper level** in the **Parent level** field.
- § Type the name of the section in the Name field.
- § Specify the relative weight of the section in the **Sorting index** field.
- § In the **Mnemonic code** field, type a unique symbolic code of the section. The code must not contain letters other than Latin ones.
- § The Image fields allow you to upload images to be associated with the section (product group) in the public section
- § In the **Description** section, type the description of the section. You can enter the description using either simple or HTML editor.
- 4. Click Add to save changes.
- 5. You can add more sections to the **Accessories** and **Mobile phones** in the similar fashion. The **Accessories** catalog will contain the following extra sections:
  - § Handsfree:
  - § Interface cables.

The **Mobile phones** catalog contains manufacturers, for example:

- § Sharp
- § Samsung
- § Philips etc.

## Creating the subsections

 To add subsections to a catalog section, click the link titled by the name of the section name (e.g. Groups) in the Actions column of the catalog section list.

| ID<br>△ ▽ | Modif.<br>△ ▽          | Active<br>△ ▽ | Sort.<br>△ ▽ | Name<br>△ ▽ | Actions                                              |
|-----------|------------------------|---------------|--------------|-------------|------------------------------------------------------|
| 141       | 03/17/2006<br>20:02:14 | V             | 300          | Chargers    | Groups (0) [+]<br>Phones (0) [+]<br>Modify<br>Delete |
| 142       | 03/17/2006<br>21:09:45 | V             | 350          | Handsfree   | Groups (0) [+]<br>Phones (0) [+]<br>Modify<br>Delete |

- The process of adding subsections is similar to creating root sections, save that you have to select the required parent section in the **Parent level** field. For example, in our case we can select **Chargers**.
- 3. As an example, you can create the following subsections in the **Accessories** catalog:
  - § For the **Chargers** section: SonyEricsson, Siemens, Motorola;
  - § For the Handsfree section: SonyEricsson, Siemens;
  - § For the Interface cables section: cords, splitters, IR adaptors.

## Adding products to catalogs

This chapter explains how to the **Accessories** catalog. You can add products to other catalogs (e.g. **Mobile phones**) in the similar way.

1. To add a new product, click the link titled by the name of the catalog element (**Products**).

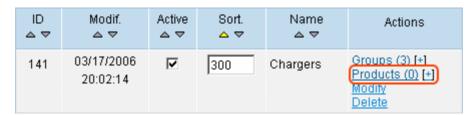

- 2. In the list of elements (products), click Add.
- 3. Provide the required information on the element creation page:

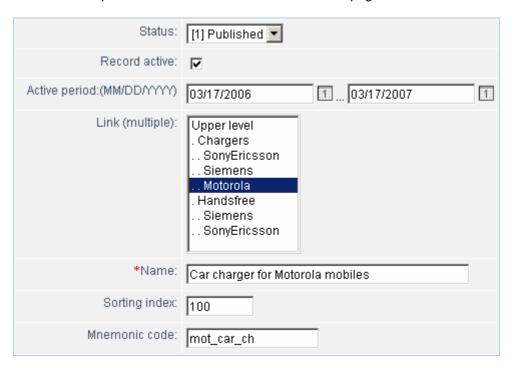

§ Select the Published status in the **Status** field, so that the product become published right after it is added.

#### Note

The **Status** field is visible if only the **Workflow** module is installed in the system. You can create and manage statuses, as well as assign different permissions to users in the **Workflow** menu of the administrative section.

- § Enable the **Record active** option so that the product can be viewed and accessed in the public section.
- § In the **Active period** fields, specify the period during which the product is visible to the site visitors.
- § In the **Link (to sections)** field, select the catalog section (group) to which the product refers. In our case, select the **Motorola** subgroup of the **Chargers** group.

- § Type the product name in the **Name** field.
- § The **Sorting index** field contains the relative "weight" of this product. The less the weight is, the higher the product is positioned in lists.
- § In the **Mnemonic code** field, type a unique symbolic code of the product. The code must not contain letters other than Latin ones.
- 4. In the **Property values** section, you can establish the relationships between products (see <u>Creating</u> the "Accessories" catalog).

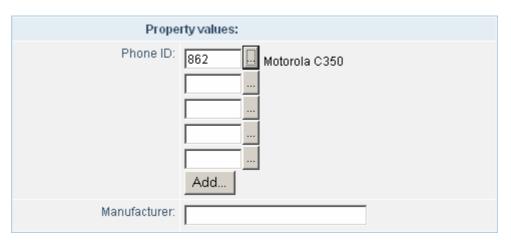

For properties whose type is **Link to elements**, you can assign values from the list which can be opened by clicking [...] or **Add**:

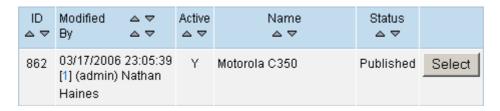

Select the desired element (in our case, the mobile phone identifier, or ID) by clicking Select.

5. In the **Brief description** section, provide a small image and a brief description for the product. These elements will be displayed in the list of products, in the public section of the site.

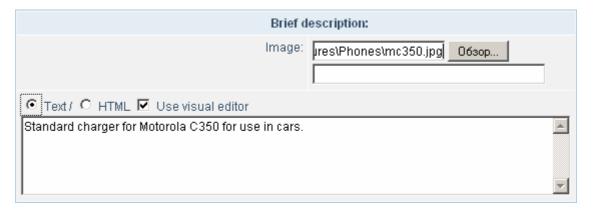

6. The text and image that you provide in the **Full description** section will be used to display the product details on the product details page.

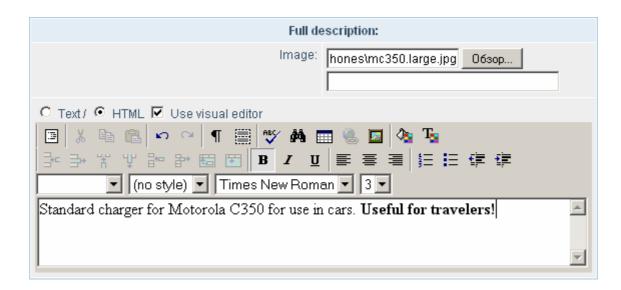

7. Since we have tuned the Accessories catalog so that it can now be used as a commercial catalog, the section Commercial catalog is available. This section is used to specify parameters of the product for use with the Commercial catalog:

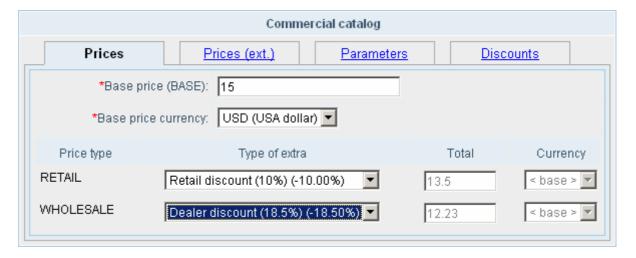

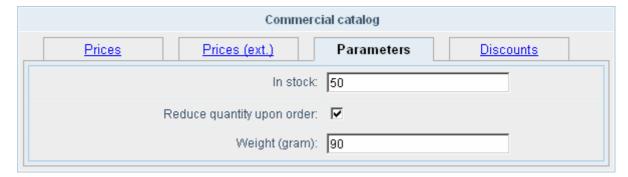

- § The **Base price** field contains the *base* price; that is, the price without taxes, discounts or extra charges.
- § The Base price currency field is used to select the currency in which the base price is specified.
- § The **In stock** field shows the current availability of the product, in pieces.
  - Check the box **Reduce quantity upon order** if you want to decrement the quantity automatically, each time the product is purchased.

- In the **Weight** field, specify the product weight, in grams. This parameter is required by delivery services, when a product is purchased via your e-shop.
- § Select the type of discount for each of the price types. For example, you can apply a discount of 10% for the retail price.
- § The **Total** fields are calculated automatically according to the selected discount or extra.

#### Note

Currencies can be defined in the **Currency** module. Types of prices and discounts can be defined in the **Commercial catalog** module.

8. Click Add to add a new product.

If you do not require using all fields of this form, or you need to add some extra fields for fine-tuning an information block element, you can customize the element creation form. You will find the details in the help section of the system.

## **Publishing the catalog**

The catalog can be exposed in the public section via and adding the catalog components to a desired page in the built-in visual HTML editor. The visual catalog components are located on the **Components** bar of the HTML editor. To switch to the visual editor, you can click either button (creates a new page in the current section) or (edits the current page). These buttons can be found on the toolbar in the public section.

The present manual depicts an example of publishing the catalogs Accessories and Mobile phones. These catalogs are shipped with the trial version of the Bitrix Site Manager.

## Creating a page with the list of catalogs

This page will contain the list of catalogs and their description. We shall create the catalog list as a static text

#### Note

The system offers a special visual component (**List of catalogs**) that you can use in your pages if you want such list to be generated automatically. You can find the **List of catalogs** on the **Components bar** of the visual editor (select Information blocks in the drop-down list).

1. Before you start creating the page, navigate to the site section in which you want to publish the product catalog.

If no such site section exists so far, create a new directory in the site tree (e.g. **catalog**), in which you will save the pages. New directories can be created in the administrative section. Then, switch back to the public section.

- 2. Create a new page by clicking the button [i] (creates a new page in the current section) on the toolbar.
- 3. In the created page, type a desired text that will describe your catalogs. For example, your page can look like follows:

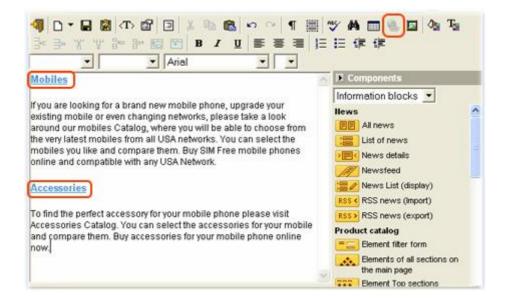

- § Paragraph titles are the catalog names: **Mobiles** and **Accessories**. Format titles using the **Subtitle** style.
- We format each title as a hyperlink so as to enable visitors to open the page containing the list of the corresponding catalog section.

To convert a subtitle to a hyperlink, select it and click the **Hyperlink** button ( ) on the editor toolbar. In the hyperlink dialog box, type the path to the directory to which the hyperlink should follow.

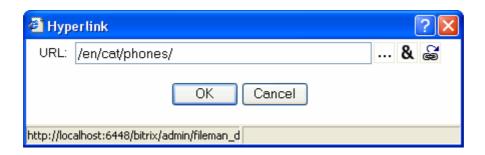

In our case, the link to the page containing the list of the Mobile phones catalog section is /en/cat/phones/, and /en/cat/acc/ for the Accessories catalog.

- § Format the catalog description text as a plain text select (no style) in the list of styles.
- 4. Now that we have finished with the text, we have to save the page.
- 5. Click **Save as..** ( ) and choose the directory where the created page is to be saved. Provide the page title that will display in the page body when viewing the page in the public section.

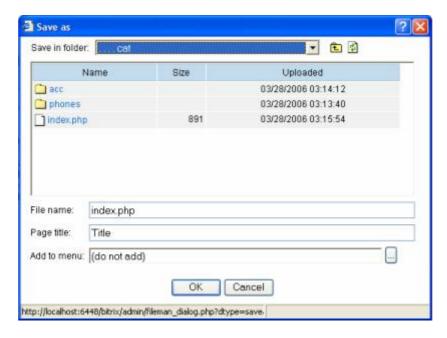

The page will be saved in the **cat** directory under the name **index.php**. Thus, this page will be displayed automatically upon attempt to open the directory from a browser.

To add a link to the **Catalog** section to the top menu on the site main page, enable include areas by clicking and start editing the top menu by clicking the button . In the menu editing form, add a new menu item by clicking **Insert item>>**.

6. Now our page looks like the following:

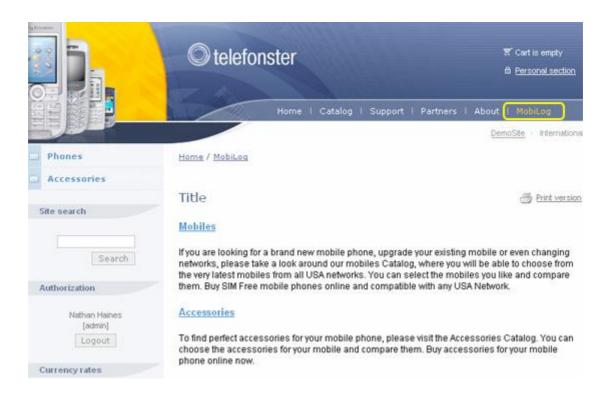

By clicking the links, visitors can navigate to pages on which they will find the contents of the corresponding catalogs. You will learn how to create these pages below.

## Publishing the "Mobile phones" catalog

## Creating the catalog front-end page

This page will display the catalog sections, as well as the best selling products from each section ("top products"). This can be easily done by adding the **Element Top sections** visual component to the page body.

Additionally, we shall add the components that would allow users to filter and compare products.

The **Element filter form** component allows to select products by the desired parameters: price, manufacturer, description keywords etc.

The **List of the compared catalog elements** allows to add products to the comparison chart where visitors can compare their features and parameters.

We shall use the visual HTML editor to add these components to the pages. The components are on the **Components** bar, choose **Information blocks** in the drop-down menu to display them.

#### **Adding the Element Top sections component**

- 1. In the required site section (e.g. **Catalog**), click the button [in] (create a new page in the current section).
- 2. Drag and drop the **Element Top sections** component to the page:

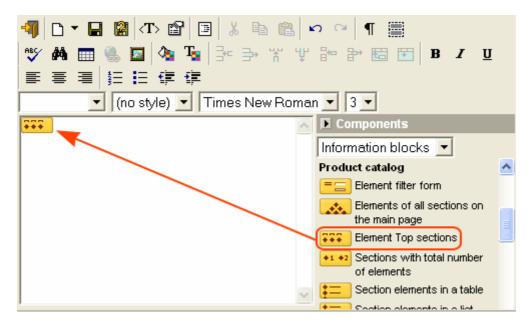

3. After the component has been added, the component property bar will be displayed at the bottom of the page. If you cannot find the property bar, click the component you have just added.

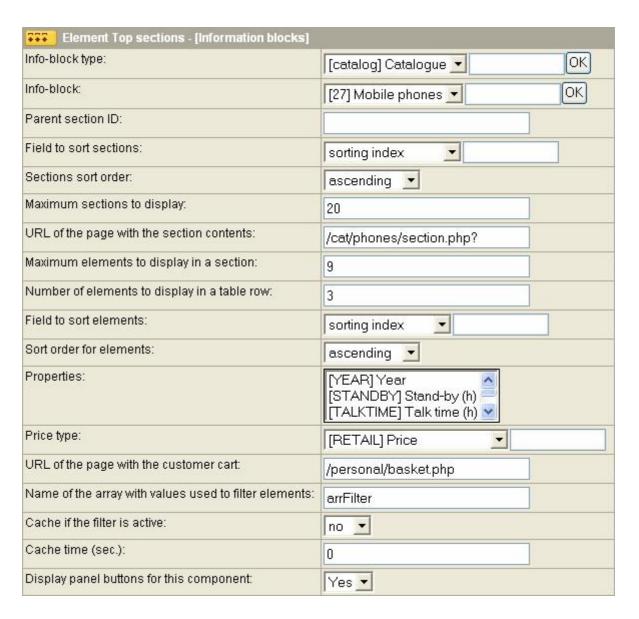

The component property bar contains the following fields.

- § Information block type: select the type of information block to display in the next list.
- § Information block: select the information block whose sections and elements are to be displayed.
- **Parent section ID**: specify the **ID** of the parent section. If no parent section exists or is required, this field is assumed to be zero.
- **Field to sort sections**: select the field whose values will be used to sort sections before they are displayed.
- § Sections sort order: select the desired sort order.
- **Maximum sections to display**: specify the maximum number of sections that can be displayed on a single page.
- § URL of the page with the section contents: type the path to a page which will display the section elements.
- **Maximum elements to display in a section**: specify the maximum number of elements that can be picked to form the section top selection.

- **Number of elements to display in a table row**: specify the maximum number of elements that can be placed in a single row of the section top selection.
- **Field to sort elements**: select the field whose values will be used to sort elements.
- § Sort order for elements: select the desired sort order for elements.
- **Properties**: select the product properties that will be displayed on the page. Hold the **Ctrl** button down to select more that one property.
- **Price type**: select the type of the price that will be displayed on the page.
- **§** URL of the page with the customer cart: specify the path to a page on which a user can view their personal shopping cart.
- **Name of the array with values used to filter elements**: specify the name of an array that will store the filter conditions.
- **Solution** Cache if the filter is active: whether to cache the catalog elements if they were selected by applying the filter.
- § Cache time: specify the cache time, in seconds. If zero, no caching occurs.

#### Adding the Element filter form component

1. Drag and drop the **Element filter form** component to the page:

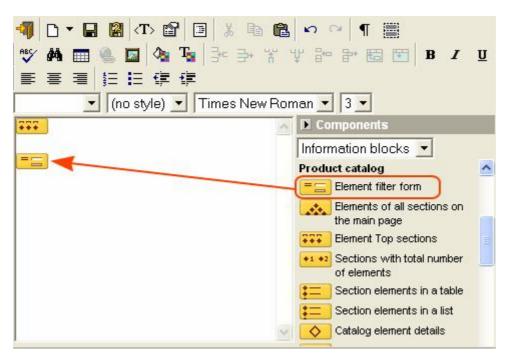

2. After the component has been added, the component property bar will be displayed at the bottom of the page. If you cannot find the property bar, click the component you have just added.

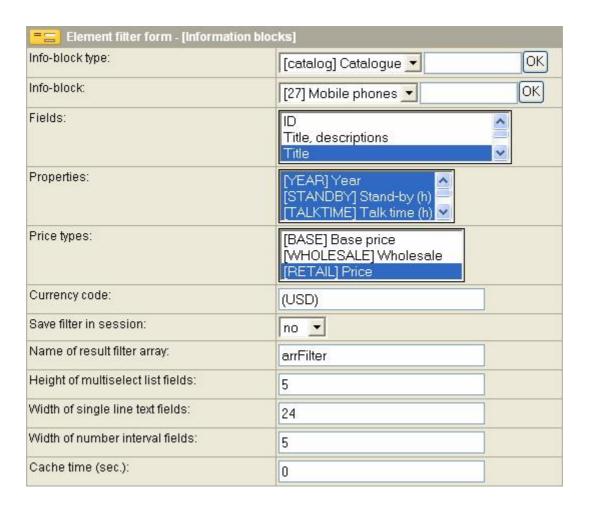

The component property bar contains the following fields.

- § Information block type: select the required type of information block to display in the list below.
- **Information block**: select the information block whose sections and elements are to be included in filter.
- **Fields**: select here the element (product) fields that are to be included and displayed in the filter. Hold the **Ctrl** button down to select more than one field.
- **Properties**: select here the element (product) properties that are to be included and displayed in the filter. Hold the **Ctrl** button down to select more than one field.
- **Price types**: select the price types by which visitors can find the desired phone models. Hold the **Ctrl** button down to select more than one field.
- § Currency code: type the currency abbreviation to be displayed as the legend of the Price filter field;
- **Save filter in session**: if you set this filed to **Yes**, the catalog elements will be displayed according to the filter conditions as long as the user session is valid.
- **Name of result filter array**: name of an array in which the filter conditions are to be stored.
- § Height of multiselect list fields: height of the multiple selection lists, in lines of text.
- **Width of single line text fields**: width of the text input fields, in symbols.
- **Width of number interval fields**: width of the text input fields in which user types range bounds, in symbols.
- **Cache time**: specify the cache time, in seconds. If zero, no caching occurs.

#### Adding the "List of the compared catalog elements" component

1. Drag and drop the List of the compared catalog elements component to the page.

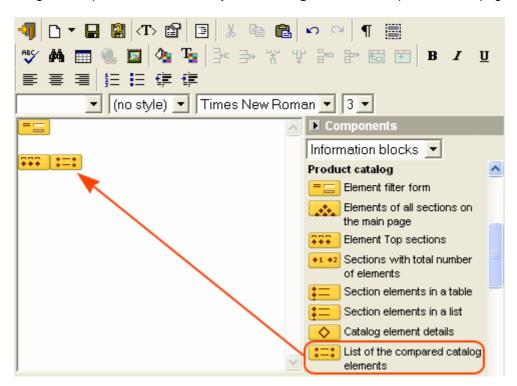

2. After the component has been added, the component property bar will be displayed at the bottom of the page. If you cannot find the property bar, click the component you have just added.

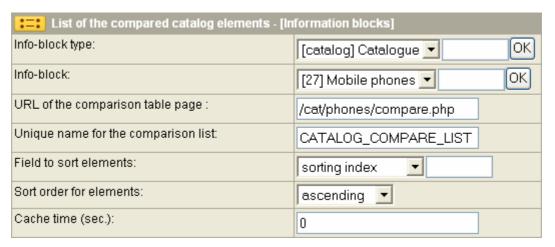

The component property bar contains the following fields.

- Information block type: select the required type of information block to display in the list below.
- § Information block: select the information block whose sections and elements are to be included in the comparison chart.
- **§ URL of the comparison table page**: specify the path to a page that will contain the product comparison table.
- § Unique name for the comparison list: the unique name of the product comparison list.
- **Field to sort elements**: the field by which the products are to be sorted in the chart.

- § Sort order for elements: select the desired sort order for elements;
- **Cache time**: specify the cache time, in seconds. If zero, no caching occurs.

#### Saving the page

1. After we have added all the required components, we have to save the page. Click the **Save as...** button (2).

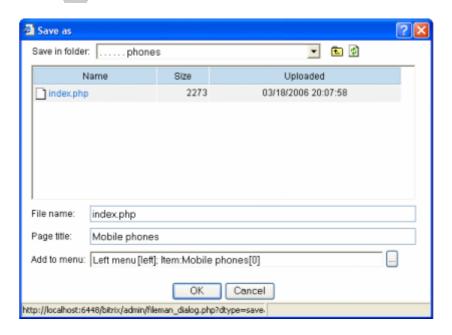

The page has to be saved in the **phones** directory, which in its turn is located in the **cat** directory. The page will be under the name **index.php**. Thus, this page will be displayed automatically upon attempt to open the directory from a browser.

2. Now, our page looks like the following:

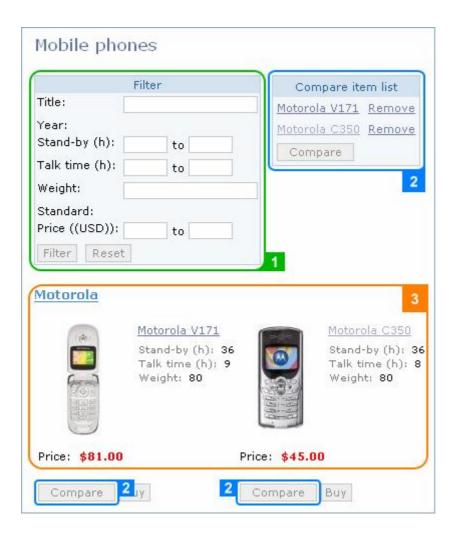

#### Legend

- 1. The element (product) filter
- The list of products to be compared. Users can add products to this list by clicking the Compare button beside the desired product.
- 3. The name of the catalog section and its products.

#### Note

Clicking the Buy button adds the product to the customer's shopping cart. This button is only available if the **e-Store** module is installed.

## Creating the catalog section elements page

By clicking the catalog section title link, a visitor can open a page containing the full list of the section elements (products). For this feature to work, this page must have the name **section.php** and be created in the **/phones/** directory.

We enhance our page with the following components:

- § Element filter. You can find instructions on adding this component in the previous chapter.
- **List of the compared catalog elements**. Instructions on adding this component are also given in the previous chapter.
- § Section elements in a table.

To create the catalog section elements page, go to the **Catalog** site section and create a new page in it by clicking (creates a new page in the current section).

- 1. Add the components **Element filter** and **List of the compared catalog elements** to the page and customize them in the same way as described in the previous chapter.
- 2. Drag and drop the **Section elements in a table** component to the page.

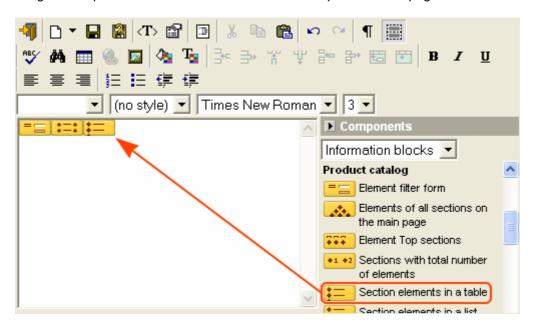

3. After the component has been added, the component property bar will be displayed at the bottom of the page. If you cannot find the property bar, click the component you have just added.

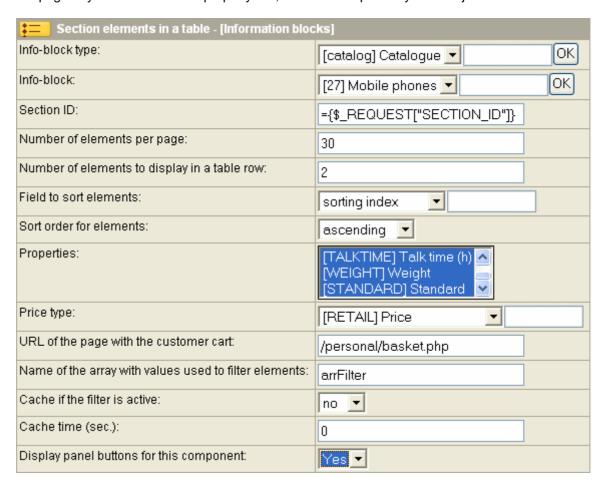

The component property bar contains the following fields.

- § Information block type: select the required type of information block to display in the list below.
- § Information block: select the information block whose elements are to be displayed in the table.
- **Section ID**: specify here the command that will be executed to obtain the ID of the section whose elements are to be included in the table. Or, you can leave the default value.
- **Number of elements per page**: maximum number of elements that can be displayed on a single page.
- **Number of elements to display in a table row**: maximum number of elements that can be displayed in a table row (in other words number of table columns).
- **Field to sort elements**: the field by which the elements (products) are to be sorted.
- § Sort order for elements: the direction in which the elements are to be sorted.
- **Properties**: select here the product properties that are to be displayed.
- **Price type**: select the type of the price to be displayed in the table.
- § URL of the page with the customer cart: the path to a page containing the customer's shopping cart.
- **Name of the array with values used to filter elements**: specify the name of an array that will store the filter conditions.
- **Cache if the filter is active**: whether to cache the catalog elements if they were selected by applying the filter.
- **Cache time**: specify the cache time, in seconds. If zero, no caching occurs.
- 4. After you have provided parameters of all the components, save the page by clicking the **Save as...** button ( ).

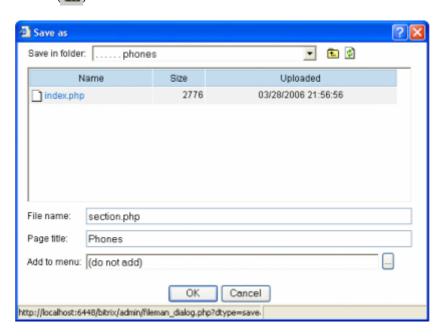

This page is to be saved in the **phones** subdirectory of the **cat** directory under the name that you have specified when customizing the **Element Top sections** component (see <u>Adding the Element Top sections component</u>, the **URL of the page with the section contents** field).

5. The page that we have just created should look like the following:

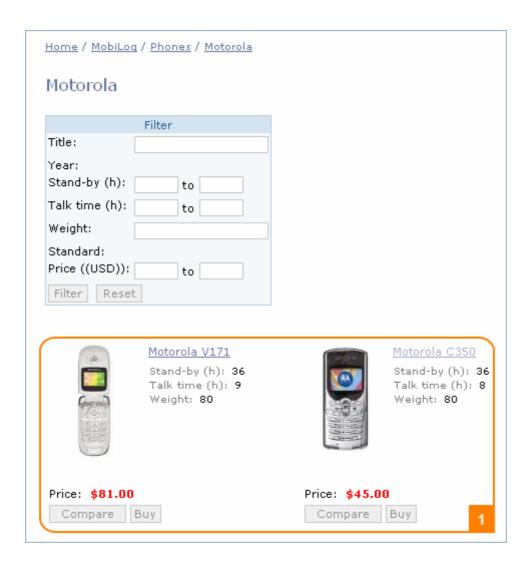

#### Legend

1. The section elements in the tabular order.

## Creating the product details page

The product details page will offer visitors thorough information and price of the selected product, as well as leave their comments and criticism about the product or discuss it.

We shall implement the above described functions by using the following visual components.

- **Catalog element details**: fully implements the element (product) details view (select **Information blocks** in the drop-down list on the **Components** bar);
- **Product price list**: displays prices for the specified product (select **Catalog** in the drop-down list on the **Components** bar);
- § Infoblock element reviews: if required, creates a product topic (thread) in the forum, and allows to add new messages to the topic (select Forum in the drop-down list on the Components bar);

To create the product details page, go to the **Catalog** site section and create a new page in it by clicking (creates a new page in the current section).

#### Adding the "Catalog element details" component

1. Drag and drop the **Catalog element details** component (select **Information blocks** in the drop-down list on the **Components** bar).

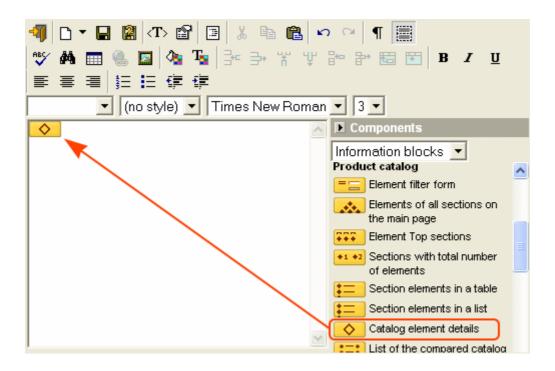

2. After the component has been added, the component property bar will be displayed at the bottom of the page. If you cannot find the property bar, click the component you have just added.

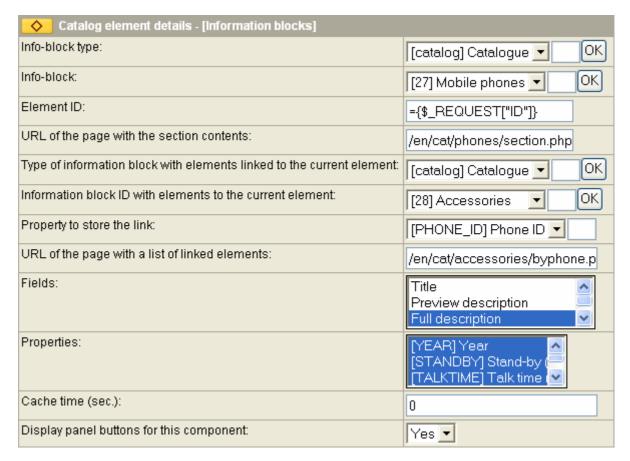

The component property bar contains the following fields.

§ Information block type: select the required type of information block to display in the list below.

- **Information block**: select the information block whose element (product) will be displayed on the page.
- § Element ID: type the command that will be executed to obtain the ID of an element to be displayed.
- § URL of the page with the section contents: type the path to a page containing the list of section elements. In our case, type the address of the page containing the Section elements in a table component.
- **Type of information block with elements linked to the current element**: select the type of information block whose elements are bound to an element that will be displayed on the page.
- § Information block ID with elements linked to the current element: select the information block whose elements are bound to an element that will be displayed on the page.
- **Property to store the link**: the property that binds elements of the selected catalog to elements of another catalog. In this case, we have created such link using the Phone ID property (see Creating the "Accessories" catalog):
- § URL of the page with a list of linked elements: the address of a page to display products that are bound to a product on this page. In this case, such a page will display products from the Accessories catalog which are bound to the viewed phone model.
- **Fields**: fields whose values are to be displayed on this page.
- **Properties**: properties whose values are to be displayed on this page.
- **Cache time**: specify the cache time, in seconds. If zero, no caching occurs.

#### Adding the "Product price list" component

1. Drag and drop the **Catalog element details** component (select **Catalog** in the drop-down list on the **Components** bar).

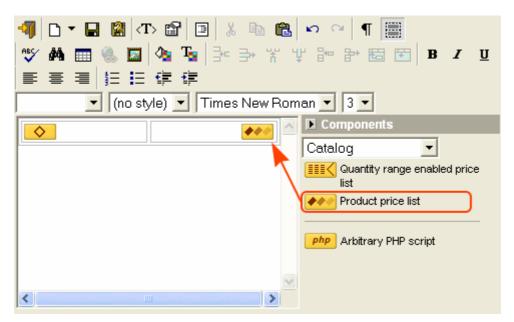

You can use the visual HTML editor to enrich your page with additional formatting, design elements etc.

2. After the component has been added, the component property bar will be displayed at the bottom of the page. If you cannot find the property bar, click the component you have just added.

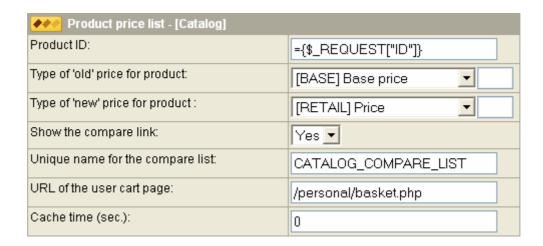

The component property bar contains the following fields.

- **Product ID**: type the command that will be executed to obtain the ID of a catalog element whose price will be displayed in this table.
- **Type of 'old' price for product**: select the price type (mostly, the base price) that indicates the original price value, without taxes or discounts.
- **Type of 'new' price for product**: select the price type that indicates the altered price. Depending on the price type settings (in the **Commercial catalog** module), the selected price type can or cannot be available to definite user groups.
- **Show the compare link**: select **Yes** if you want to display the **Compare** link that a visitor can click to add the current product to the comparison chart.
- § Unique name for the compare list: the unique name of the product comparison list.
- § URL of the user cart page: specify the path to a page containing the customer's shopping cart.
- § Cache time: specify the cache time, in seconds. If zero, no caching occurs.

#### Adding the "InfoBlock element reviews" component

1. Drag and drop the **InfoBlock element reviews** component (select **Forum** in the drop-down list on the **Components** bar).

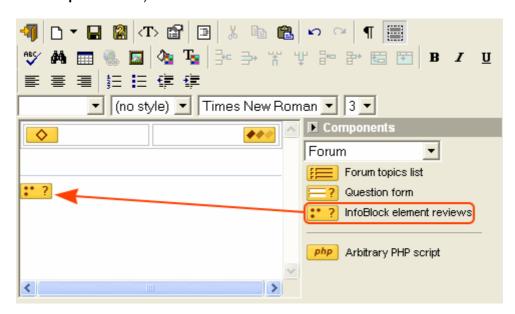

2. After the component has been added, the component property bar will be displayed at the bottom of the page. If you cannot find the property bar, click the component you have just added.

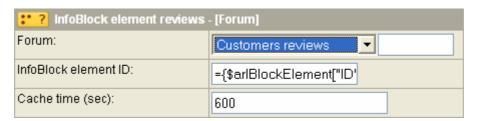

The component property bar contains the following fields.

- **Forum**: select here the forum on which visitors can discuss the product being viewed. The selected forum must have previously been created and tuned in the **Forum** module.
- § InfoBlock element ID: type the command that will be executed to obtain the ID of an element whose name will be used to create a topic in the selected forum.
- **Cache time**: specify the cache time, in seconds. If zero, no caching occurs.

#### Saving the page

1. After we have added all the required components, we have to save the page. Click the **Save as...** button ( ).

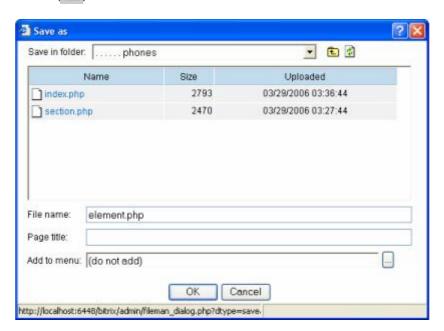

This page is to be saved in the **phones** subdirectory of the **cat** directory under the name that you have specified when creating the **Mobile phones** catalog (see <u>Creating the "Mobile phones" product catalog</u>, the **Detailed view page URL** field).

2. The new page should look like the following:

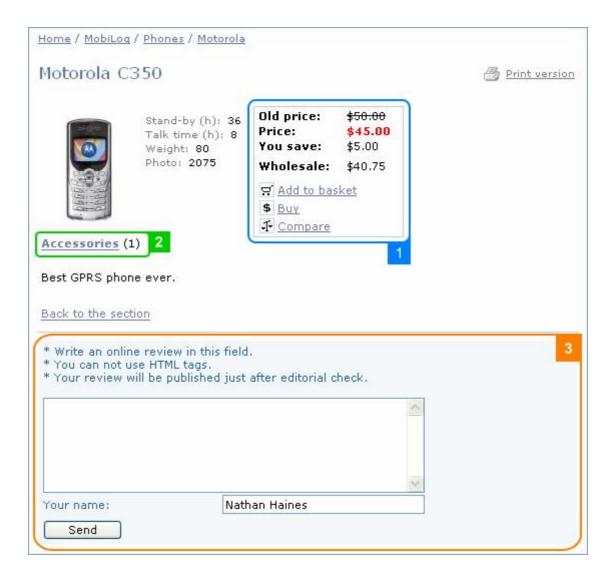

#### Legend

- 1. Product price list.
- 2. Link to the page with bound elements
- 3. Forum message post form.

#### Creating the product comparison page

This page will display the catalog elements (products) that a visitor will have chosen to compare. The compared elements are grouped in a table, thus making both perception and comparison easier.

We shall create the comparison table by using the **Comparison table** visual component.

To create the page, go to the **Catalog** site section and create a new page in it by clicking [ ] (creates a new page in the current section).

1. Drag and drop the **Comparison table** component (select **Information blocks** in the drop-down list on the **Components** bar).

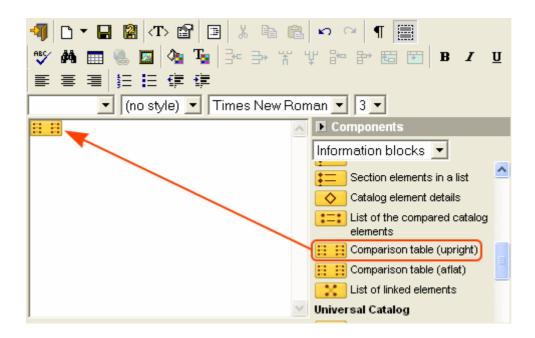

2. After the component has been added, the component property bar will be displayed at the bottom of the page. If you cannot find the property bar, click the component you have just added.

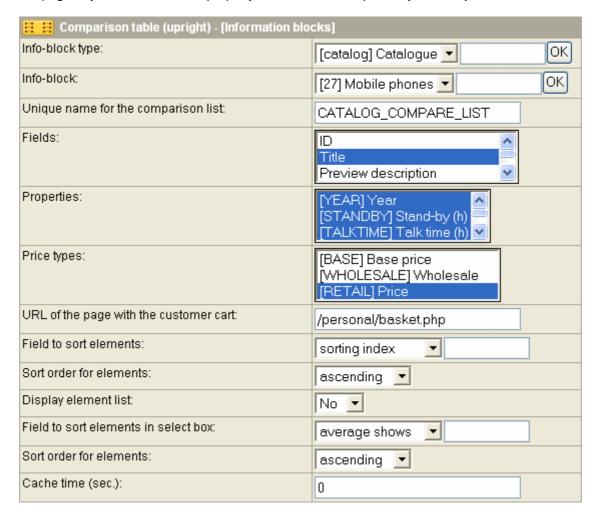

The component property bar contains the following fields.

§ Information block type: select the required type of information block to display in the list below.

- **Information block**: select the information block whose element (product) will be displayed in the comparison chart.
- § Unique name for the comparison list: the unique name of the product comparison list.
- **Fields**: the fields whose values are to be displayed in the comparison chart.
- **Properties**: the properties by which products are to be sorted.
- **Price types**: the price types that will be displayed in the comparison chart.
- **§** URL of the page with the customer cart: specify the path to a page on which a user can view their personal shopping cart.
- **Field to sort elements**: the field by which the products are to be sorted in the chart.
- **Sort order for elements**: select the desired sort order for elements.
- § **Display element list**: selecting **Yes** will display a drop-down list of products that a visitor can add to the chart without having to return to the list of products.
- **Field to sort elements in select box**: the field by which the products are to be sorted in the drop-down list.
- § Sort order for elements: select the desired sort order for elements in the drop-down list.
- **Cache time:** specify the cache time, in seconds. If zero, no caching occurs.
- 3. After we have added all the required components, we have to save the page. Click the **Save as...** button (2).

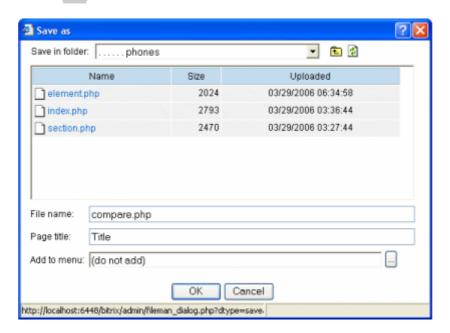

The page has to be saved in the **phones** subdirectory of the **cat** directory under the name that you have specified when tuning the **List of the compared catalog elements** component (see <u>Adding the "List of the compared catalog elements" component</u>, the **URL of the comparison table page** field).

4. The new page should look like the following:

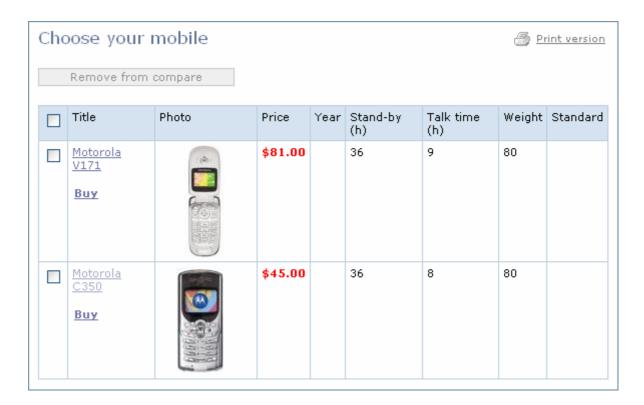

## Creating the associated elements page

This page will display elements of a catalog that are associated with elements of another catalog. In our example, this page will display those products from the **Accessories** catalog that are associated with a specific phone from the **Mobile phones** catalog.

We shall use the **List of linked elements** component to display the associated products. You can find it on the **Components** bar of the visual **HTML** editor.

To create the page, go to the **Catalog** site section and create a new page in it by clicking (creates a new page in the current section).

1. Drag and drop the **List of linked elements** component (select **Information blocks** in the drop-down list on the **Components** bar).

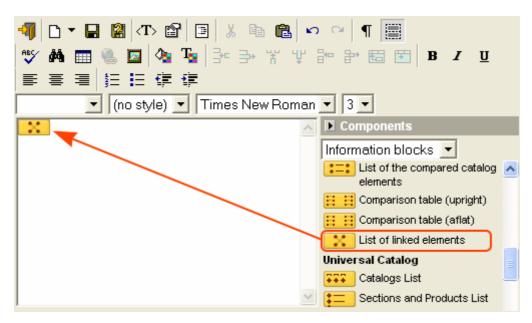

2. After the component has been added, the component property bar will be displayed at the bottom of the page. If you cannot find the property bar, click the component you have just added.

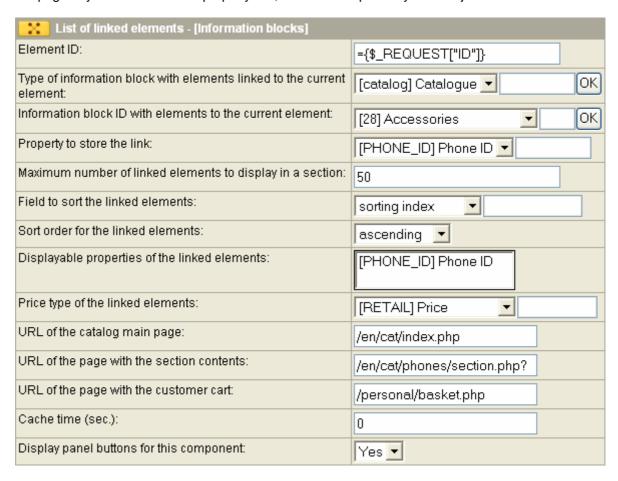

The component property bar contains the following fields.

- **Element ID**: type the command that will be executed to obtain the ID of an element (phone model) with which the current elements are associated.
- **Type of information block with elements linked to the current element**: select the type of information block to be selected in the field below.
- § Information block ID with elements to the current element: select the information block whose properties are associated with the current element.
- **Property to store the link**: the property that contains association between the current element and elements of the above selected information block.
- **Maximum number of linked elements to display in a section**: specify the maximum number of elements that can be displayed on a single page for each section of the associated catalog.
- **Field to sort the linked elements**: select the field whose values will be used to sort the bound elements.
- § Sort order for the linked elements: select the desired sort order for elements.
- **Price type of the linked elements**: select the type of the price that will be displayed on the page.
- **§** URL of the catalog main page: the path to the catalog main page. In this case, enter the path to index.php which is located in the cat catalog.
- § URL of the page with the section contents: the path to a page containing a list of all elements associated with the current element. In this case, it is a page with elements from any section of the Accessories catalog.

- **§ URL of the page with the customer cart**: the path to a page containing the customer's shopping cart.
- **Cache time**: specify the cache time, in seconds. If zero, no caching occurs.
- 3. After we have added all the required components, we have to save the page. Click the **Save as...** button ( ).

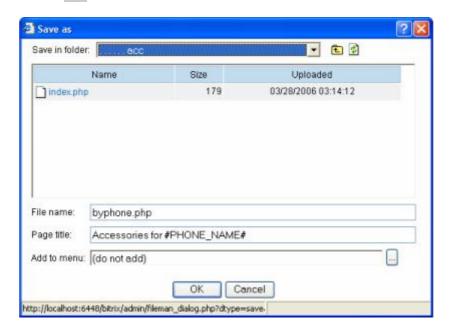

The page has to be saved in the **acc** subdirectory of the **cat** directory under the name that you have specified when tuning the **Catalog element details** component (see <u>Adding the "Catalog element details" component</u>, the **URL of the page with a list of linked elements** field).

Supplying a special macro (#PHONE\_NAME#) in the page title allows to display the appropriate phone model automatically.

4. The new page should look like the following (see the next page):

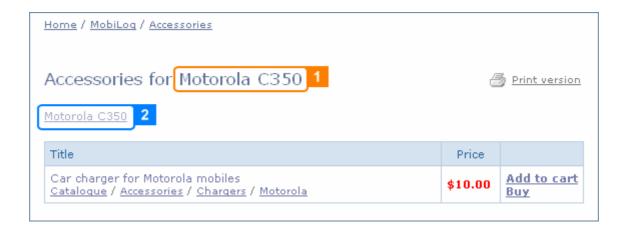

#### Legend

- 1. The page title changes according to the phone model whose associated elements are displayed.
- 2. Link with the phone model text. By clicking it, a visitor can return to the page containing the mobile phone details.

#### Note

For more easy navigation through the catalogs and sections, you can add items to the top or left menu of the site.

What is more, items of the left menu can be generated automatically. You can achieve this by customizing the **.left.menu\_ext.php** file. For example, you can tune it to add menu items by catalog names, create links to the comparison page when a user clicks Compare – and all automatically.

You will find more information about menu in the product help section.

## Publishing the "Accessories" catalog

The **Accessories** catalog can be exposed in the public section in much the same way as the **Mobile phones** catalog, by using the visual components.

All the pages that you create for the **Accessories** catalog, has to be saved in the **/cat/accessories/** directory. Since the **Accessories** catalog does not have associated products, a page to display the associated products is not required.

The below are examples of publishing the **Accessories** catalog in the public section.

1. A page with the **Accessories** catalog sections and subsections.

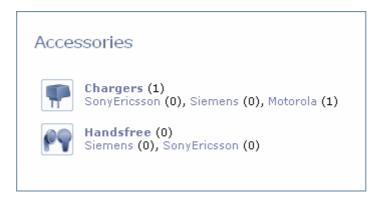

Component used: "Sections with total number of elements" (in each section).

2. A page with the catalog section elements.

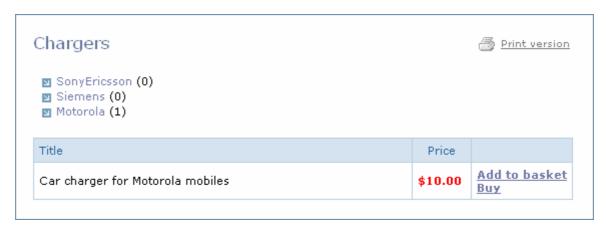

Component used: "List of section elements".

3. A page with the subsection elements.

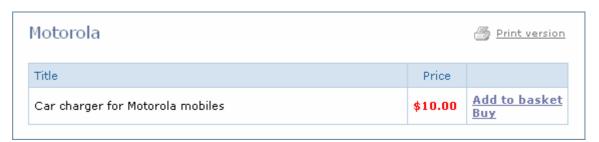

Component used: "List of section elements".